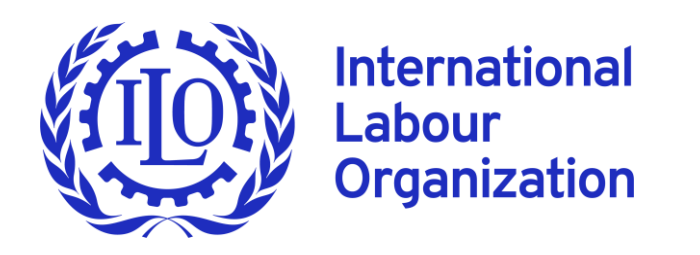

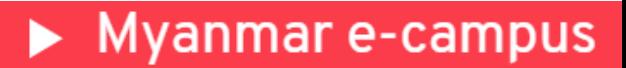

# **User Manual ILO Myanmar E-campus**

This guide provides simple steps to navigate the ILO Myanmar e-campus, a digital learning platform that aims to promote accessible industrial relations training for Myanmar constituents and wider stakeholders. All courses are available in Burmese language for free.

#### **Table of contents**

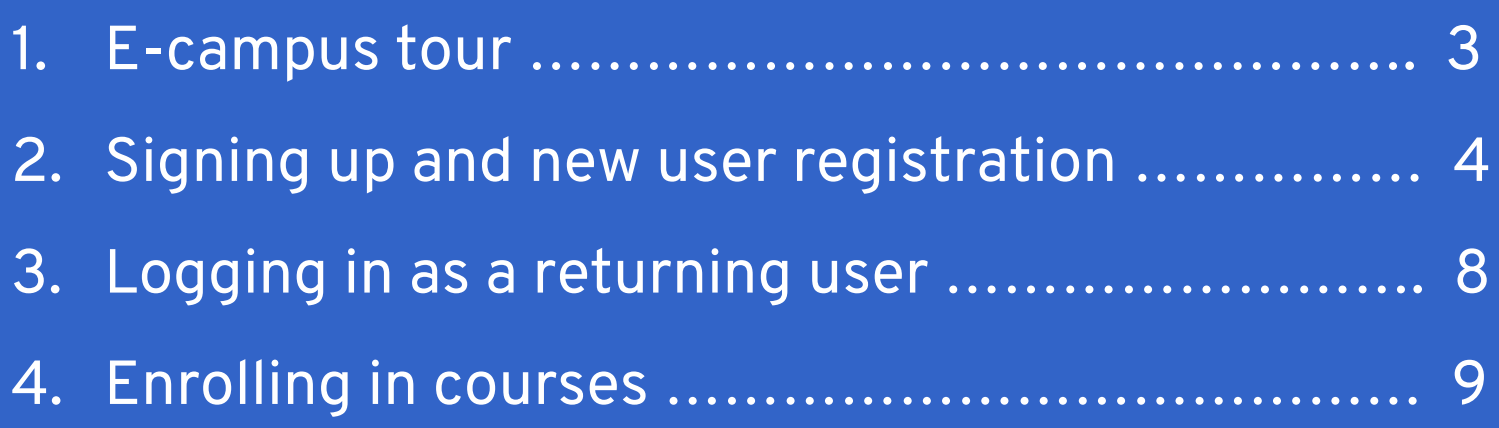

### **First let's explore the e-campus! Click the link below**

## [https://ecampus.iloyangon.org/](https://ecampus.iloyangon.org/login/signup.php?)

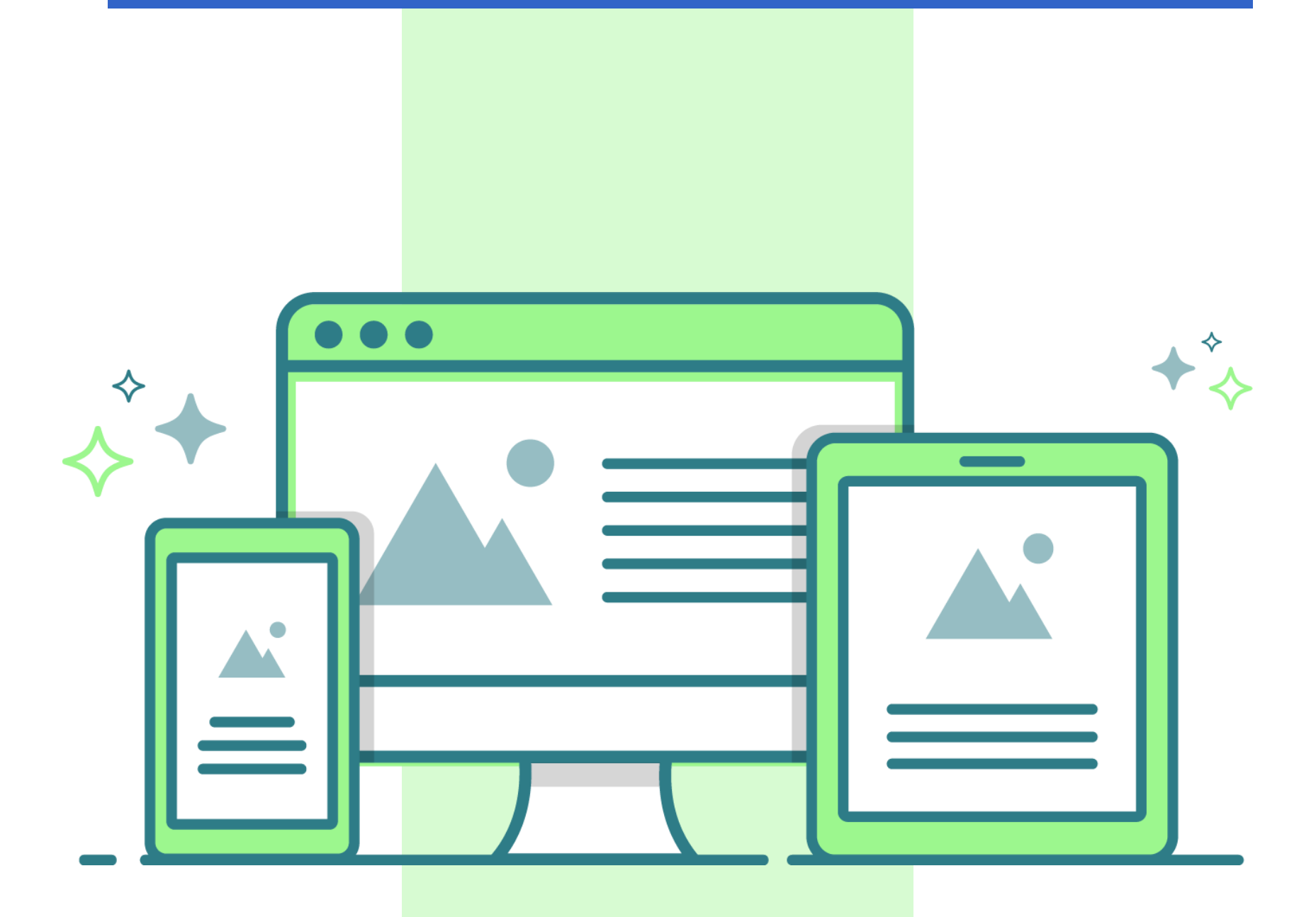

**Please use a** *computer* **or** *laptop*  **for the best user experience.** 

### **1. E-campus tour**

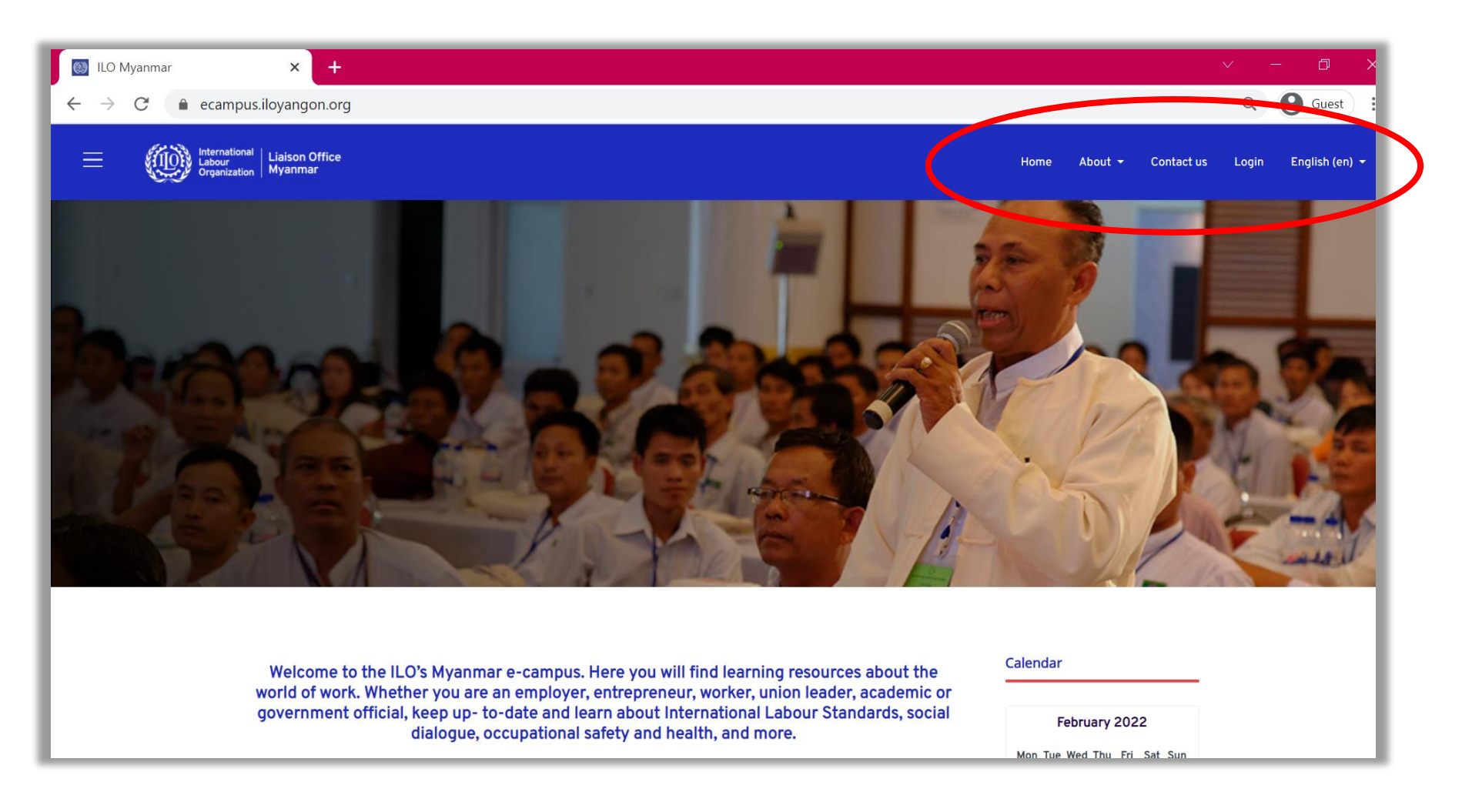

#### Let's explore the functions of the tabs in the e-campus!

- 
- Home  $\rightarrow$  This features the courses available.
- About  $\rightarrow$  This features resources that are useful, including this user manual, course catalogue, FAQs, and information on the Myanmar e-campus.
	- Contact us  $\rightarrow$  This includes information on how to contact the ILO user administration for the site.
	- Log in  $\rightarrow$  This is for registering a new user's account, as well as logging into the e-campus.
- English (en) ဗမာစာ (my)  $\rightarrow$  This allows you to choose your preferred language. The e-campus is available in English and Burmese languages.

### **2. Signing up and new user registration**

#### Important:

• To sign up, you must have a valid email address and access to it.

Step 1. Click on the "log in" or click on any course and you will see the following. As a new user, please click "create new account".

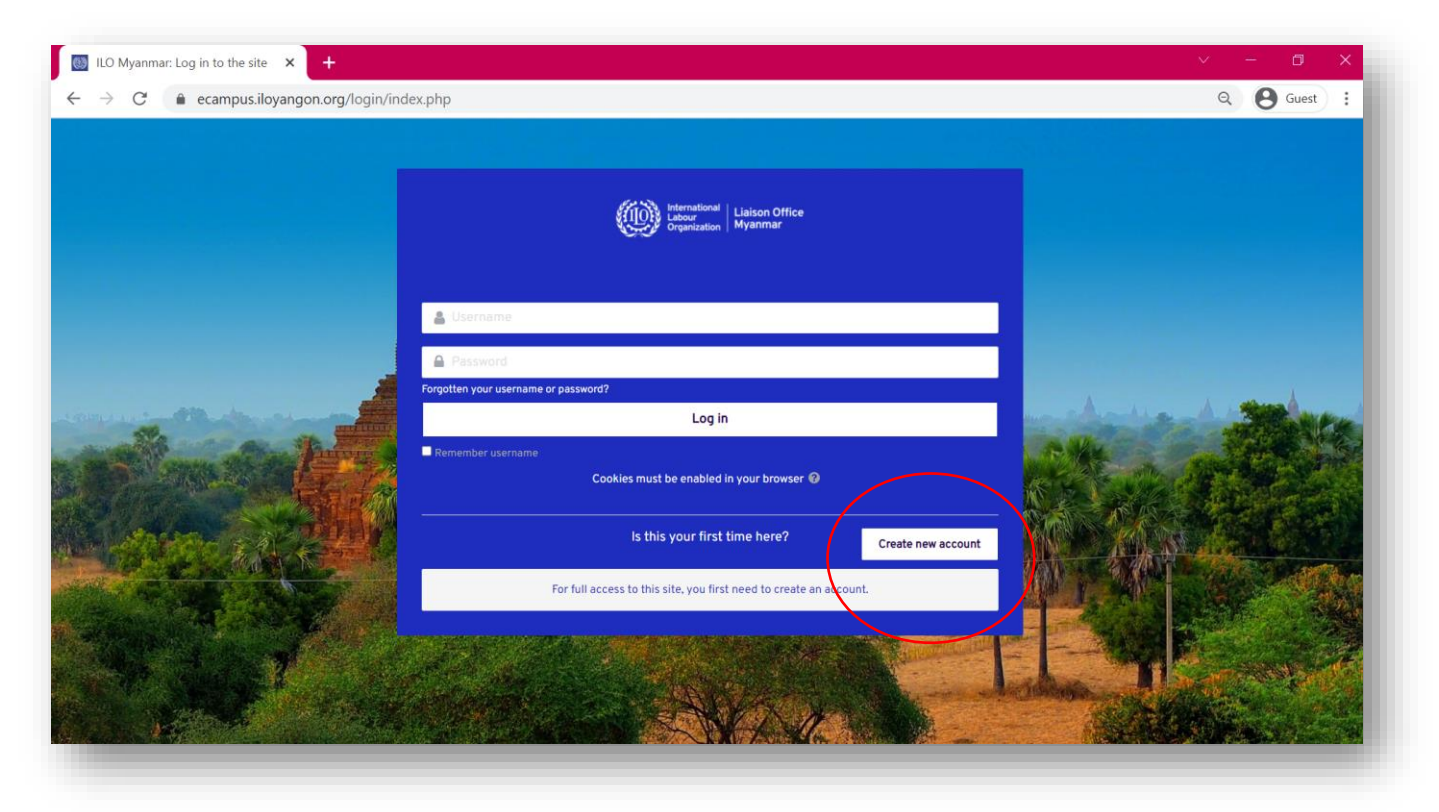

Step 2. Type the information requested to sign up as a new user.

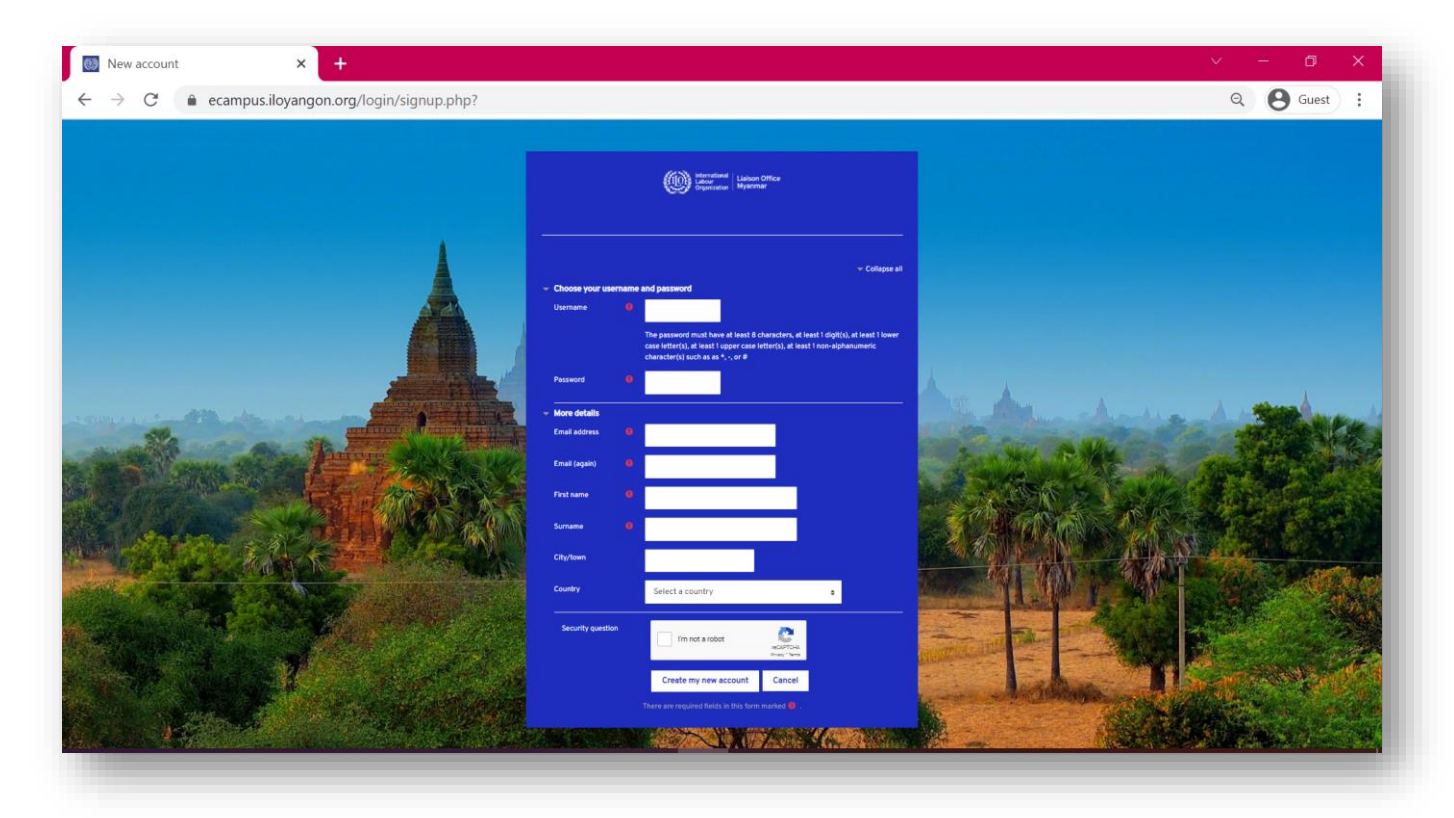

#### Notes:

- Your "username" is your unique digital identity. Do choose your username wisely!
- Your "password" accompanies your username each time you log in. Please choose your password with at least 8 characters, at least 1 digit(s), at least 1 lower case letter(s), at least 1 upper case letter(s), at least 1 non-alphanumeric character(s) such as as \*, - , or #

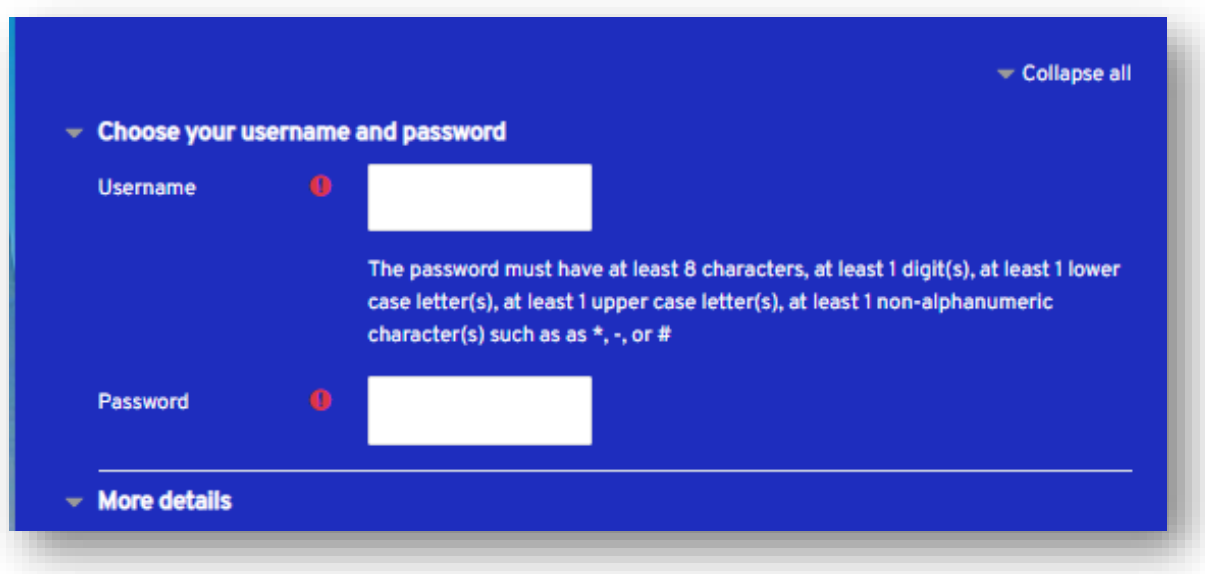

• Remember your Username and Password! Please write them down so you remember them for next time.

#### Also:

• Don't forget to click the "I am not a robot" button.

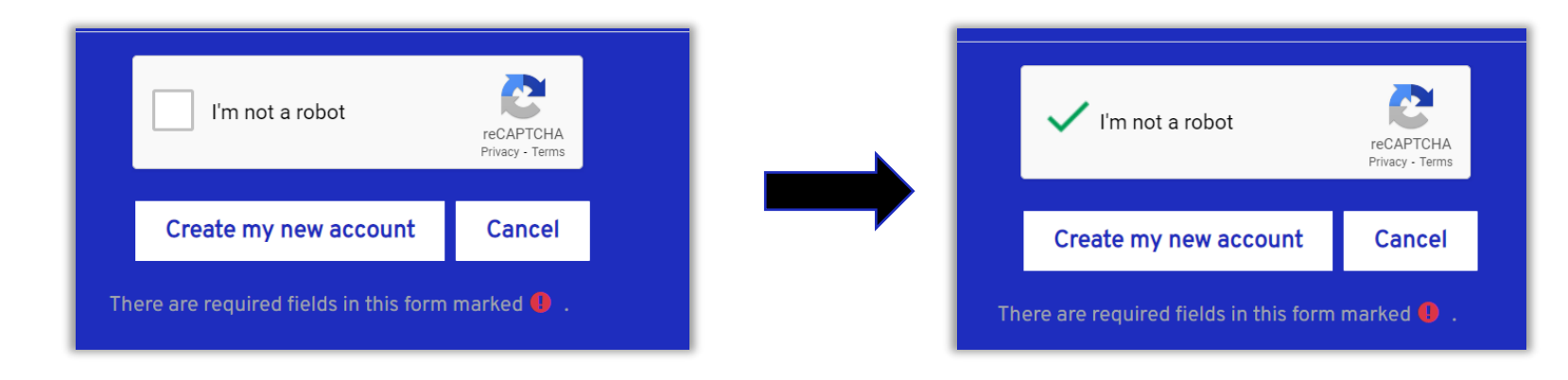

If you have successfully completed Step 1 and 2, you will see the following. Congratulations! You are half way there.

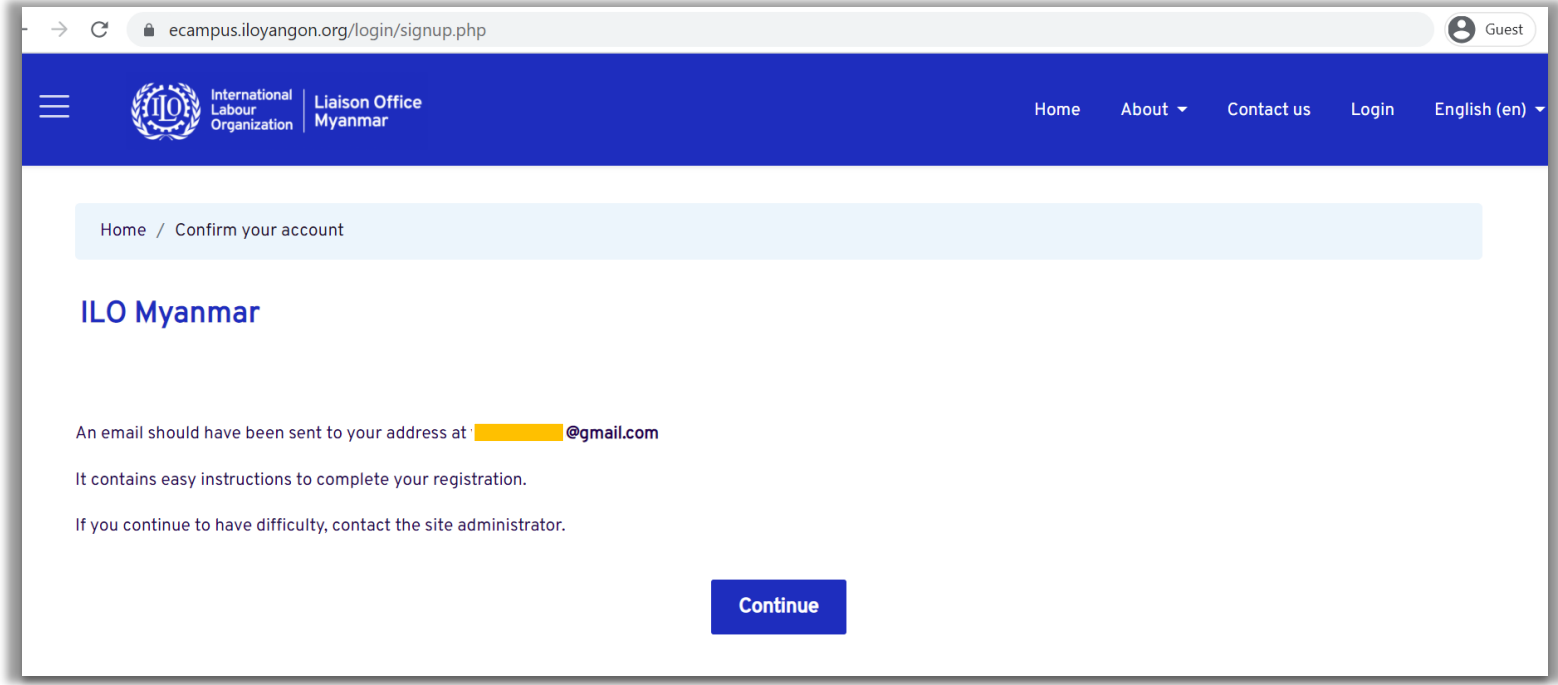

Step 3. Go to your email inbox and click on the blue link provided in the email.

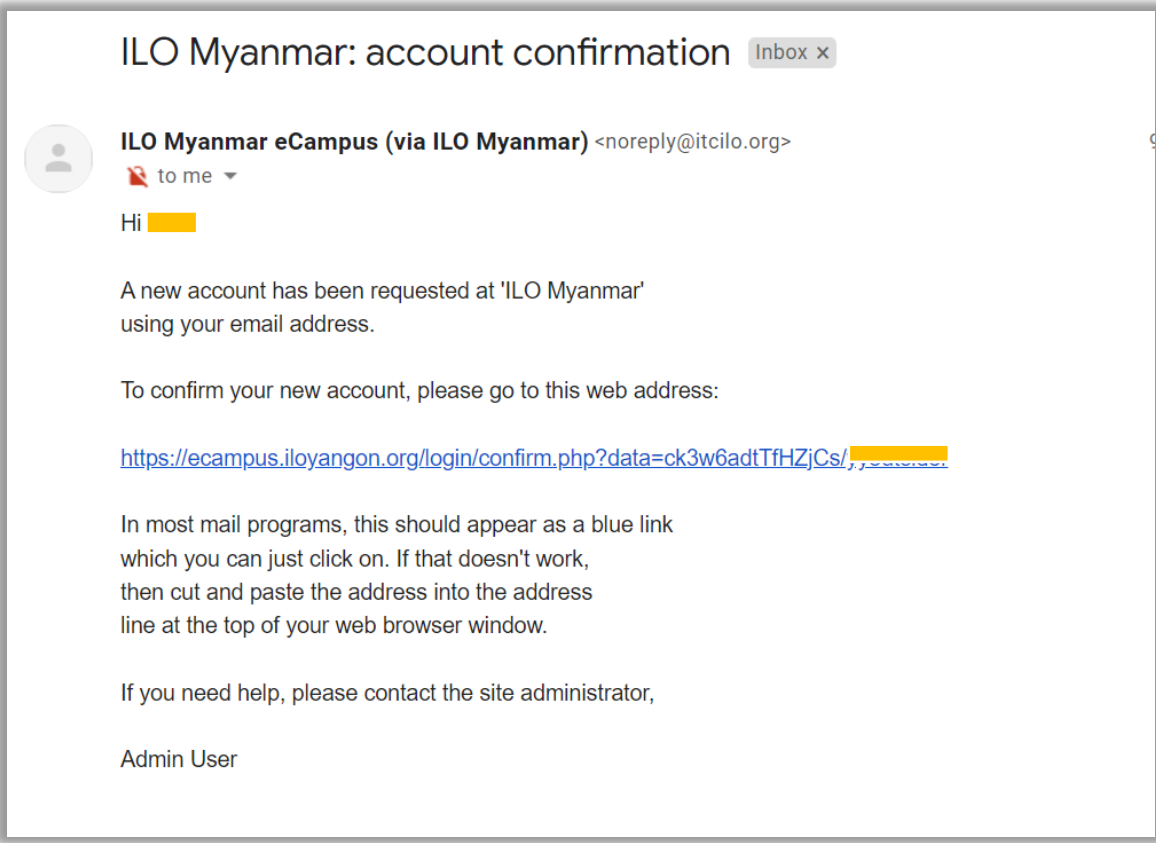

Once you see the following, you have completed the registration!

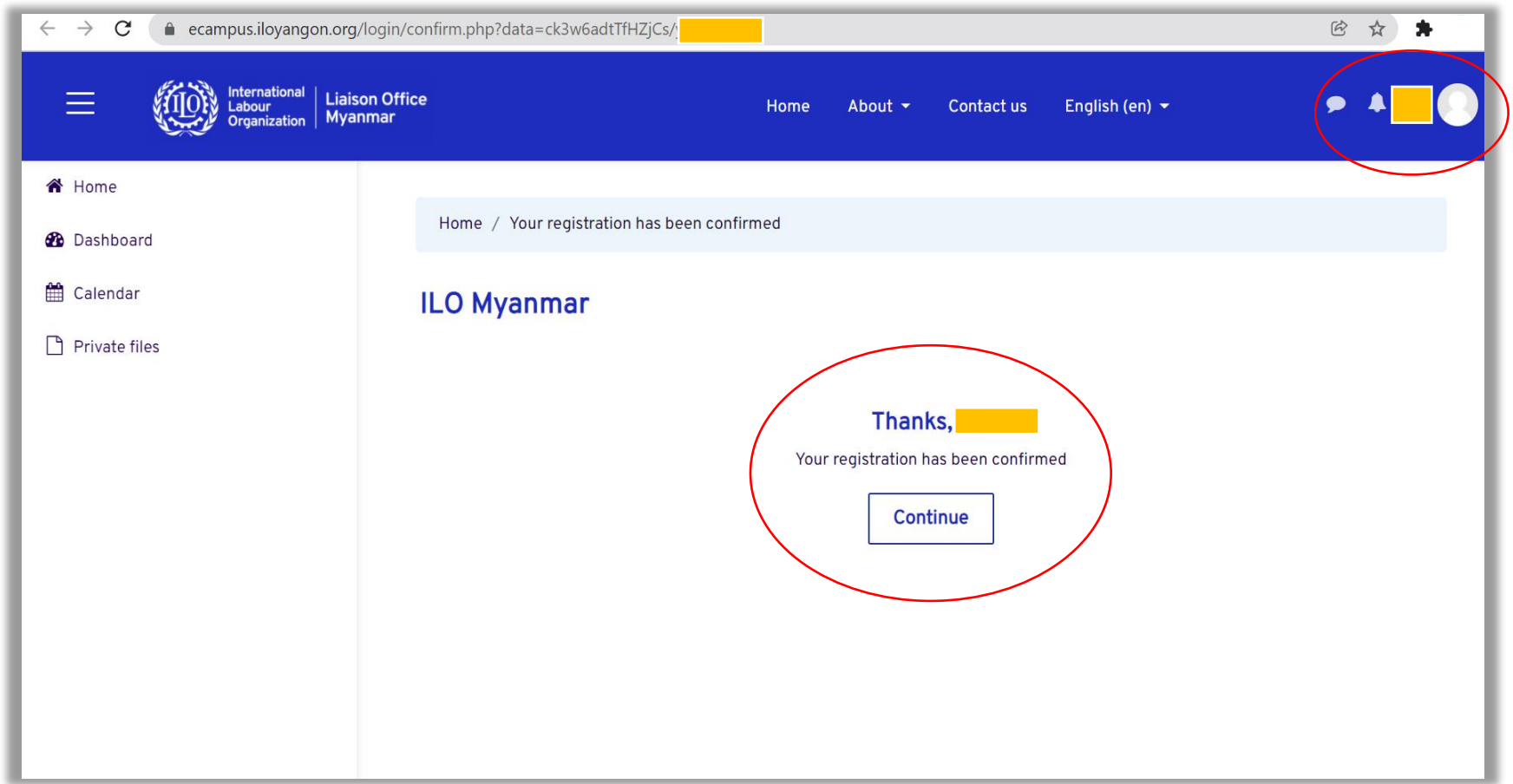

If you see your "username" in left hand corner as shown by red circle, you have successfully signed in to the e-campus with your account.

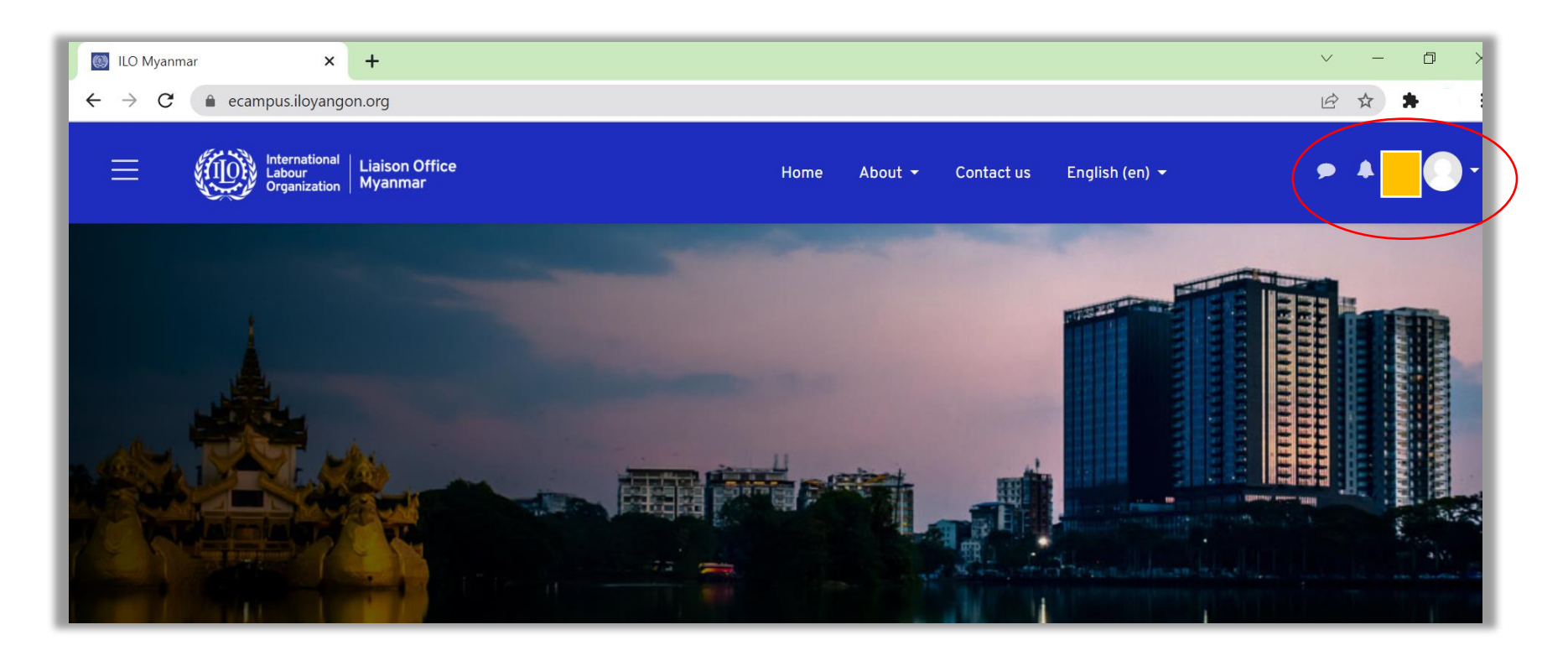

### **3. Logging in as a returning user**

Step 1. Click on the "log in" or click on any course and you will see the following. As a returning user, please fill your username and password. Please refer to section 2 of this manual if you have not signed up or created an account.

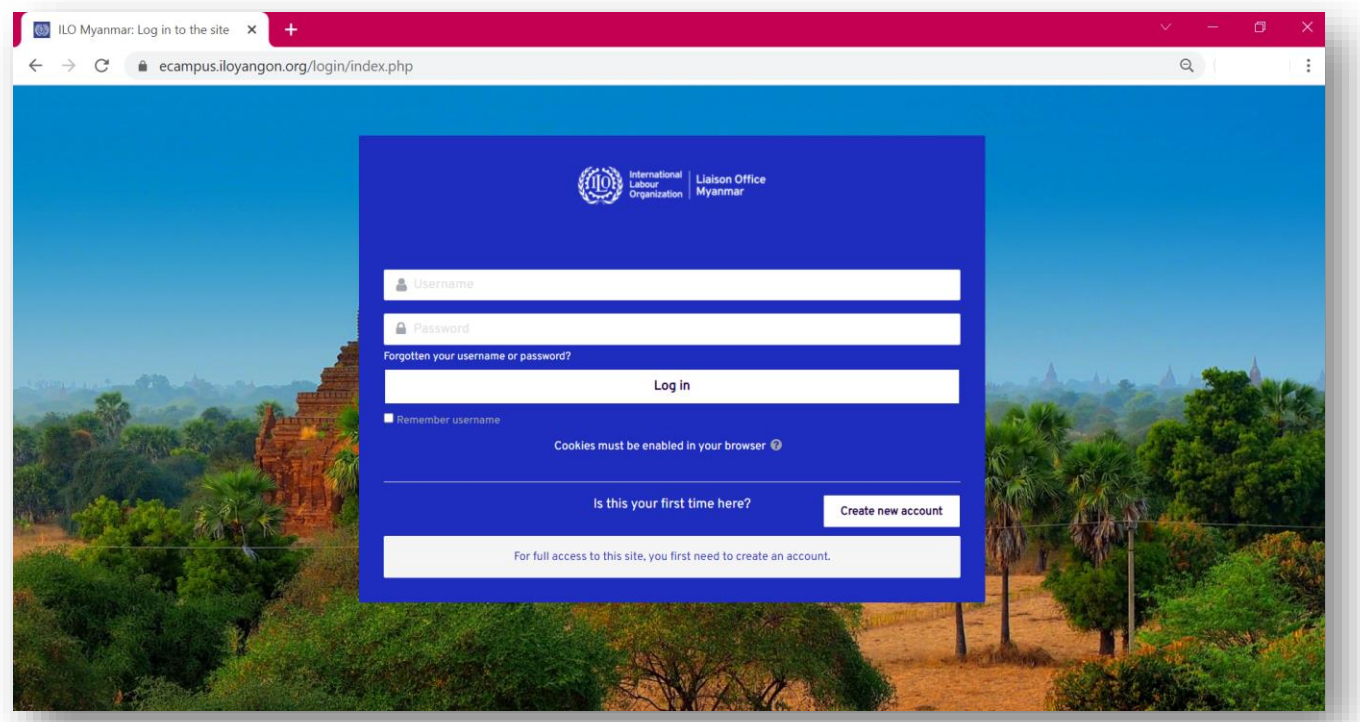

If you see your "username" in left hand corner as shown by red circle, you have successfully signed in to the e-campus with your account. Welcome back!

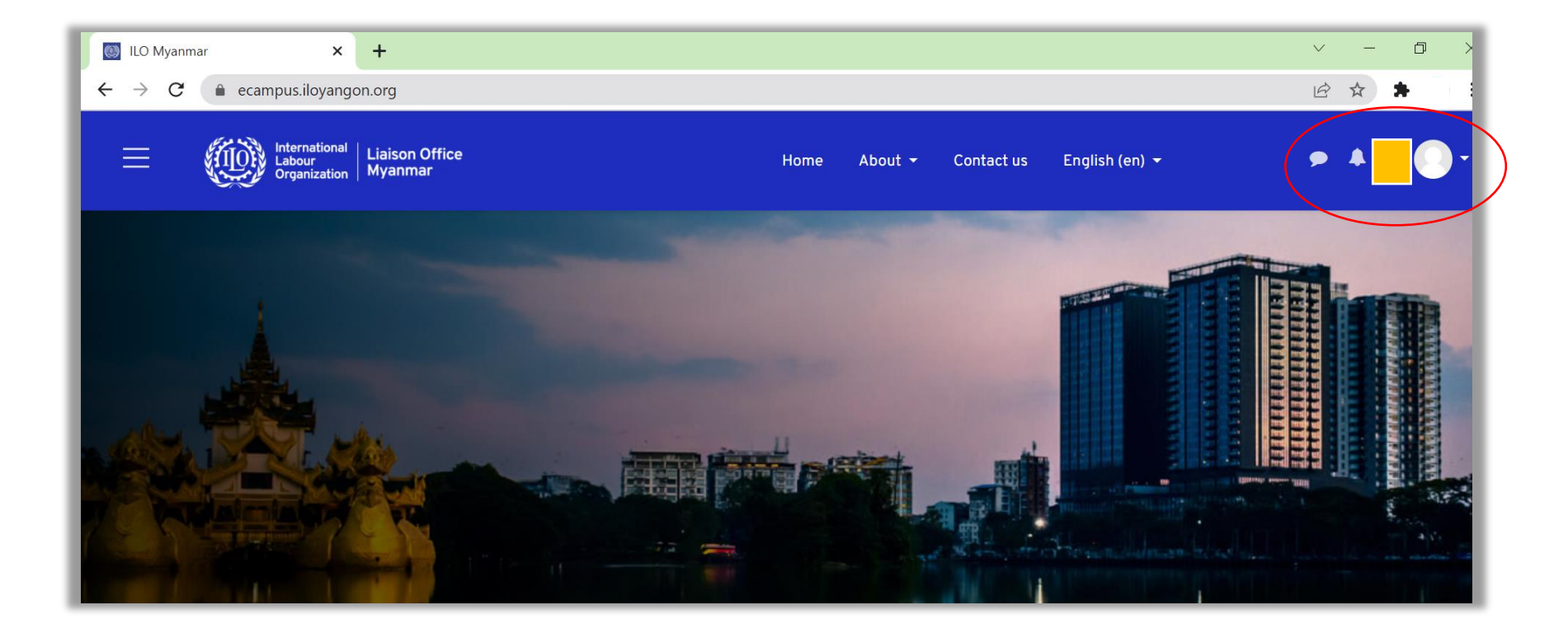

### **4. Enrolling in courses**

Step 1. Log in to your account first. Please refer to section 2 of this manual to sign up and register for an account. Please refer to Section 3 to log in.

Step 2. Click on the course you want to enrol in. For example, if you click on the "Introduction to Social Dialogue" course, you will see the following.

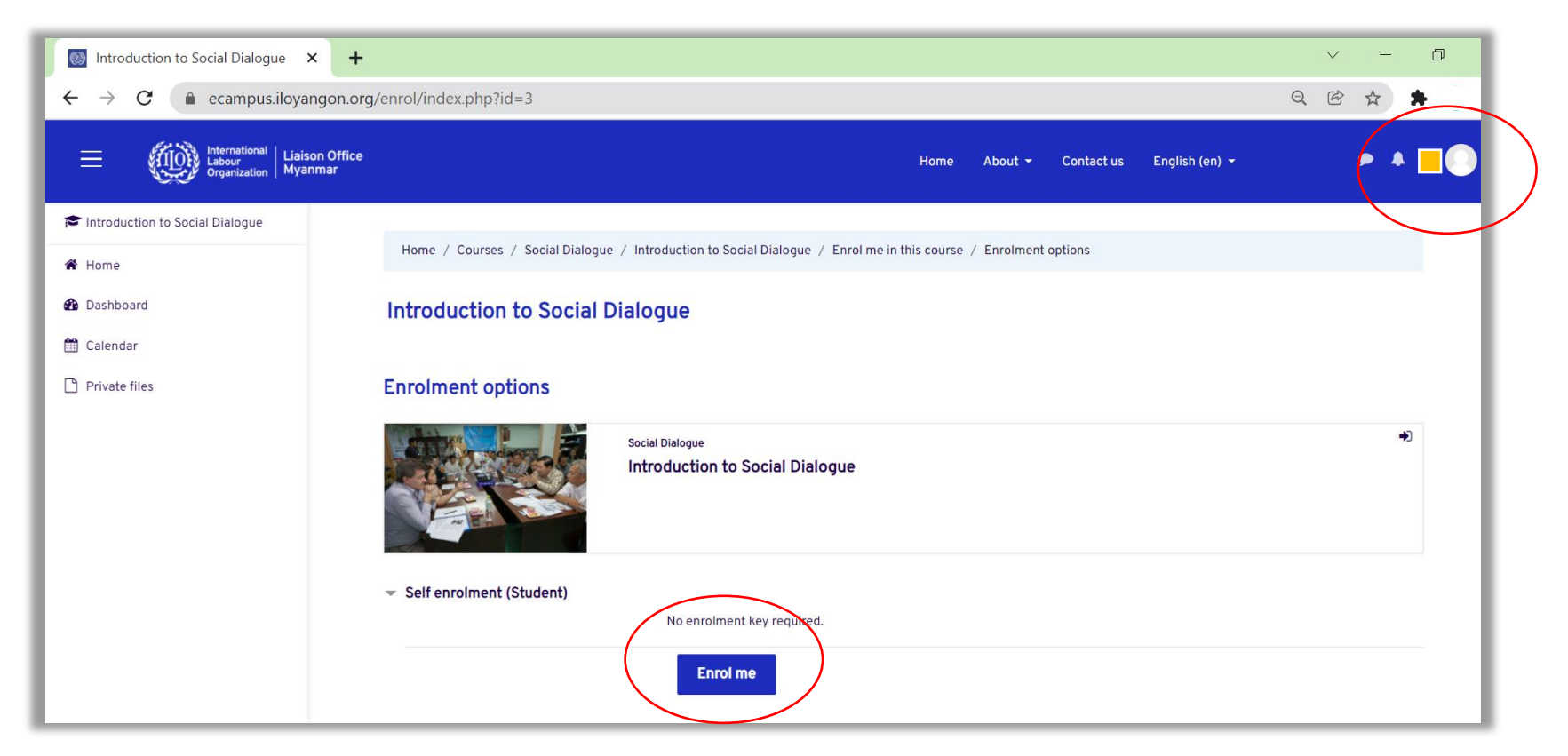

Step 3. Click on "Enrol me." You have successfully enrolled yourself in this course if you see the following. Have a great learning journey!

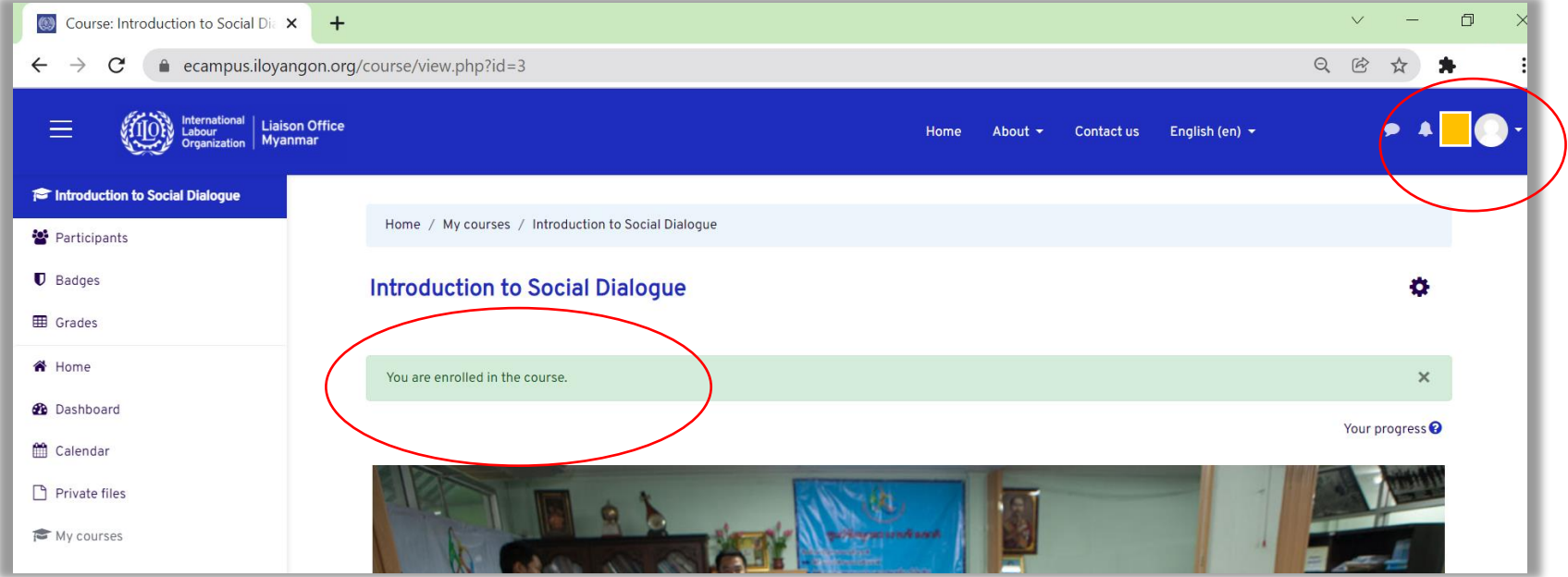

**This user manual is developed with the funding provided by the ILO/ Japan Fund for Building Social Safety Nets in Asia and the Pacific (Japan SSN Fund)** 

#### **ILO Liaison Office in Myanmar**

No 1(A), Kanbae (Thitsar) Road Yankin Township, Yangon, Myanmar Phone +95 1 7336538, 7336539